# **Die Maus im Reich der Pläne**

**Seit 1998 sind verschiedene interaktive Karten online abrufbar unter www.ag.ch/raumentwicklung. Sie sind ein wichtiger Schritt in Richtung offene Verwaltung und E-Government und gehören zu den meistbesuchten Seiten im Internetangebot der Abteilung Raumentwicklung. Im Frühling 2004 ist eine Anpassung an die neuen Möglichkeiten der heutigen Technologie erfolgt. Das hat vor allem die Benutzerfreundlichkeit stark verbessert.**

Sämtliche Ebenen der Bauzonenpläne und der Nutzungspläne Kulturland stehen unter http://www.ag.ch/de/pub/ raumentwicklung/nutzungsplanung/ interaktive karten.htm zur Verfügung. Die Pläne dienen der Information und haben keine Rechtskraft. Rechtlich verbindlich sind nach wie vor nur die Originalpläne, die auf den jeweiligen Gemeindekanzleien einsehbar und von den Beschluss- und Genehmigungsbehörden beglaubigt sind. Angezeigt werden können auch der Stand der Erschliessung und die aktuelle Richtplan-Gesamtkarte mit den Verweisen auf den Richtplantext.

Die neue Technologie ermöglicht stufenloses Ein- und Auszoomen in die Karte. Über den Druckbefehl kann der gewählte Ausschnitt mit einer gegenüber der Bildschirmdarstellung verbesserten Auflösung ausgedruckt werden. Der Druckbefehl benötigt allerdings etwas Zeit, da grosse Datenmengen aufbereitet werden müssen.

#### **oraussetzungen für optimale Darstellung V**

Zur optimalen Darstellung der interaktiven Karten sollte der Microsoft Internet Explorer Version 5.5 oder höher verwendet werden. Die interaktiven Karten funktionieren mit Popup-Menüs und Cookies. Wenn ein Popup-Blocker eingeschaltet oder das Setzen von Cookies eingeschränkt ist, können die interaktiven Karten nicht angezeigt werden.

## **avigationsndividuelle An-**<br>
möglichkeiten<br> **National Proposition An-**<br>
passungsmögli

Über das Suchmenü kann einfach navigiert werden. Zur Verfügung stehen Suchfunktionen nach Gemeinden, nach Adressen oder nach Koordinaten. Wenn der gewünschte Standort gefunden ist, können über den Informationsknopf die an dieser Stelle aktuellen Ebenen des Bauzonen- oder Kulturlandplanes angezeigt werden. Die Websites der Gemeinden, die der Abteilung Raumentwicklung gemeldet haben, dass ihre Bau- und Nutzungsordnung oder die Nutzungspläne im Internet verfügbar sind, können aus dem Informationsfenster über einen Link direkt angewählt werden.

#### **eitere Datenebenen W**

Standardmässig werden die Genehmigungsinhalte der Bauzonen- und Kulturlandpläne angezeigt. Es besteht die Möglichkeit, weitere Ebenen einzublenden. Auf den Bauzonen- und Kulturlandplänen können zusätzlich die Grundwasserschutzzonen, die oberund unterirdischen Gewässer sowie die Wanderwege angezeigt werden, auf den Kulturlandplänen zusätzlich die Grundwasserschutzareale und das Siedlungsgebiet aus dem Bauzonenplan. Ab einem Massstab von 1:20'000 und grösser besteht die Möglichkeit, anstelle des Übersichtsplans 1:5 000 ein Luftbild (Orthofoto) vom August 2001 als Basiskarte anzeigen zu lassen.

**Martin Tschannen Abteilung Raumentwicklung 062 835 32 90**

## **passungsmöglichkeiten I**

Die interaktiven Karten sind standardmässig auf eine Bildschirmauflösung von 600 x 800 dpi eingerichtet und haben die Gemeinde Aarau als Ausgangspunkt. Die Startzeile http://www.ag.ch/ agisviewer/agisviewer.asp?appl=IMS Are&MapWidth=531&MapHeight= 492&Map=are\_bauzonen&lyr=Gemeindegrenzen&qryName2=Aarau definiert mit «MapWidth=531» und «MapHeight=492» Breite bzw. Höhe des Kartenfensters, das bei guter Bildschirmauflösung vergrössert werden kann. Aber Achtung: Die Downloadzeiten erhöhen sich entsprechend! «Name2=Aarau» bezeichnet die Aus-

gangsgemeinde und kann ebenfalls individuell angepasst werden. Zu beachten ist in diesem Fall, dass exakt die gleiche Bezeichnung wie in der Gemeindeauswahlliste verwendet wird.

Im Microsoft Internet Explorer können diese Einstellungen wie folgt vorgenommen werden:

- 1. Einen der Links zu den interaktiven Karten, z. B. «Bauzonenpläne», über die rechte Maustaste den «Favoriten» hinzufügen.
- 2. Im Menü «Favoriten» über die rechte Maustaste die «Eigenschaften» dieses Favoriten aufrufen.
- 3. Unter «Webdokument» die fraglichen Angaben in der URL nach Wunsch überschreiben (Gross-/Kleinschreibung beachten).

Für weitere Tipps zur Arbeit mit den interaktiven Karten steht der Autor dieses Beitrags gerne zur Verfügung.

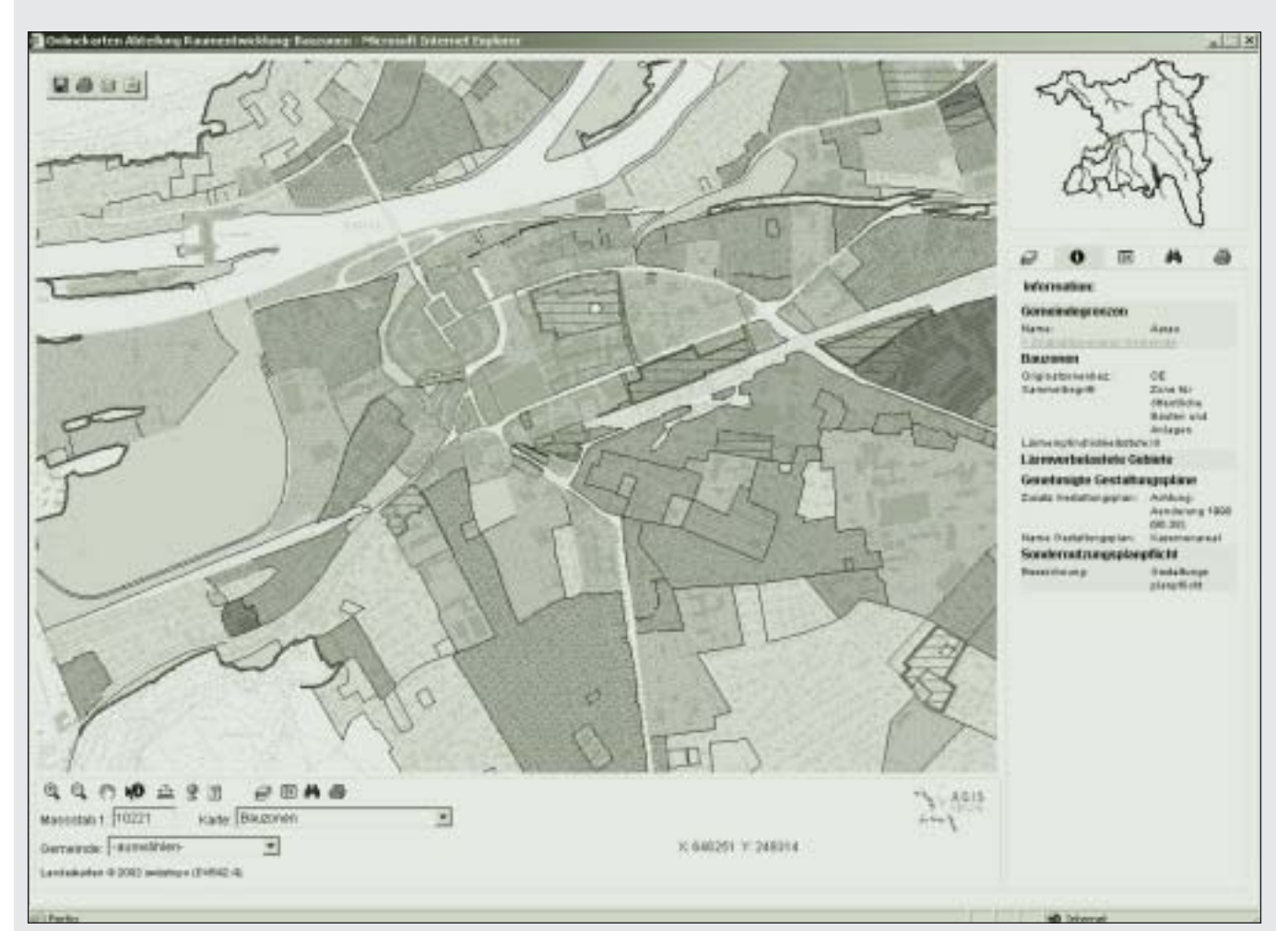

*Ausschnitt der Stadt Aarau: Angezeigt werden der aktuelle Bauzonenplan und der Link zum Originalzonenplan.*